**A-1** 

## **SONY.**

4-539-225-**21**(1) (SI-HR-SR)

## 2014 Sony Corporation

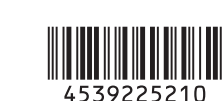

 Vodnik za povezavo Wi-Fi/povezavo z enim dotikom (NFC) Vodič za Wi-Fi vezu/povezivanje jednim

dodirom (NFC)

 Vodič za Wi-Fi povezivanje/povezivanje jednim dodirom (NFC)

- **SI** Pošiljanje slik/filmov iz fotoaparata v pametni telefon (izmenjava z enim dotikom (NFC)): glejte A-1/Uporaba pametnega telefona kot daljinskega upravljalnika za fotoaparat (daljinsko upravljanje z enim dotikom (NFC)): glejte zadnjo stran
- **HR** Da biste poslali fotografije/videozapise s fotoaparata na pametni telefon (dijeljenje jednim dodirom (NFC)): pogledajte A-1/Upotreba pametnog telefona kao daljinskog upravljača za fotoaparat (daljinsko upravljanje jednim dodirom (NFC)): pogledajte poleđinu
- **SR** Da biste fotografije/filmove poslali sa fotoaparata na pametni telefon (deljenje jednim dodirom (NFC)): pogledajte A-1/Da biste pametni telefon koristili kao daljinski upravljač za fotoaparat (daljinsko upravljanje jednim dodirom (NFC)): pogledajte suprotnu stranu

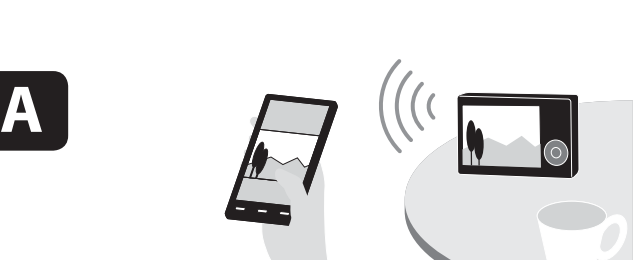

\* NFC: Near Field Communication

Detaljne radnje opisane su u "Priručniku" (mrežni priručnik). Detaljne radnje su opisane u "Vodiču za pomoć" (onlajn priručnik).

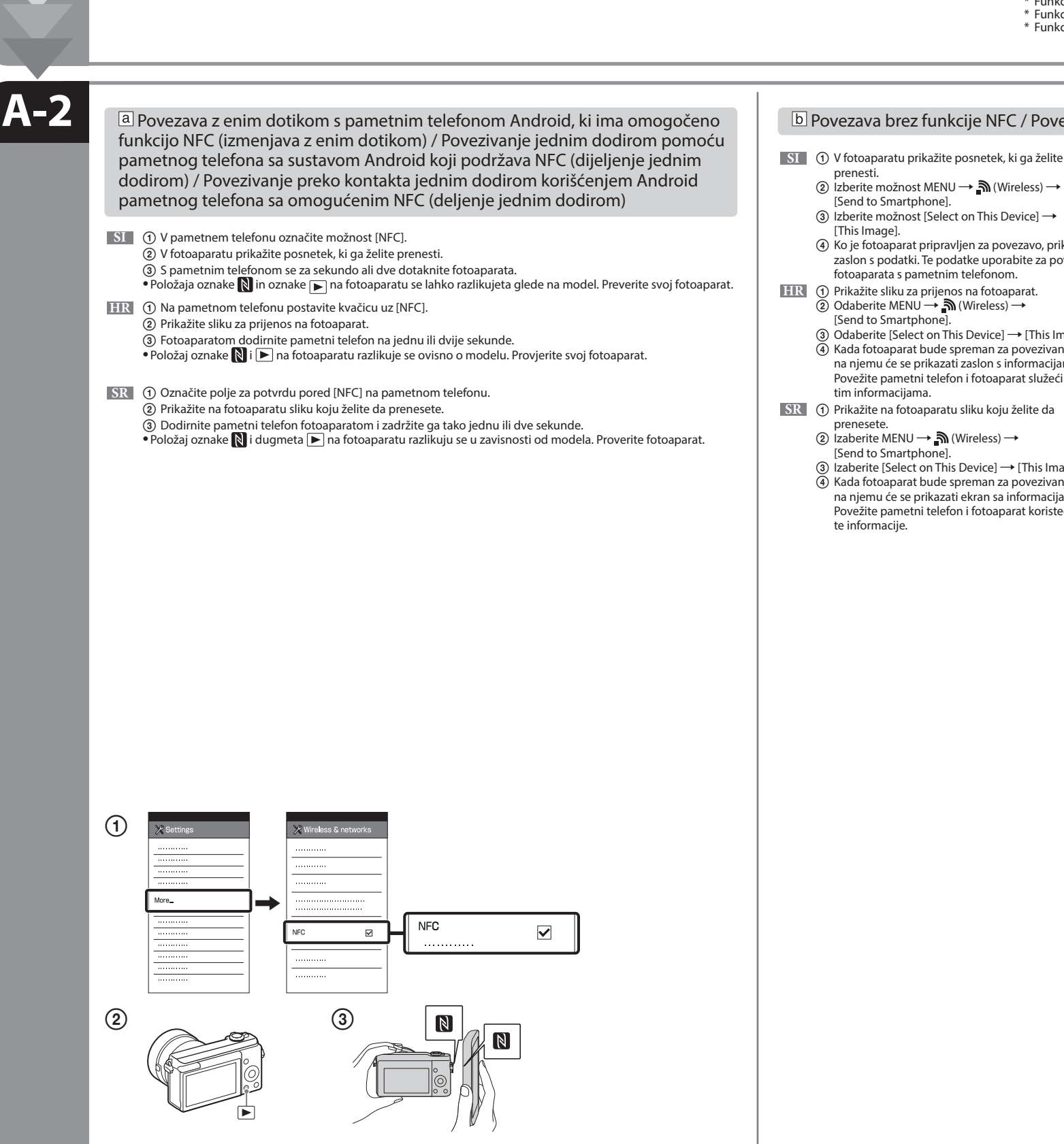

- **SI** Pošiljanje slik/filmov iz fotoaparata v računalnik prek povezave Wi-Fi: glejte B-1 **HR** Da biste poslali fotografije/videozapise s fotoaparata na računalo putem
- Wi-Fi-ja: pogledajte B-1 **SR** Da biste poslali fotografije/filmove iz fotoaparata na računar preko Wi-Fi veze: pogledajte B-1

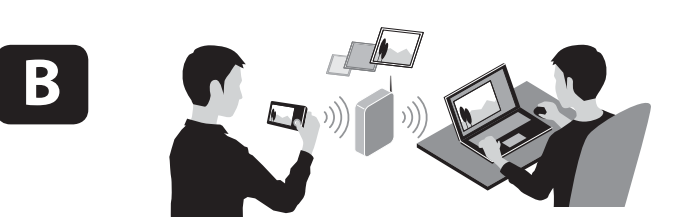

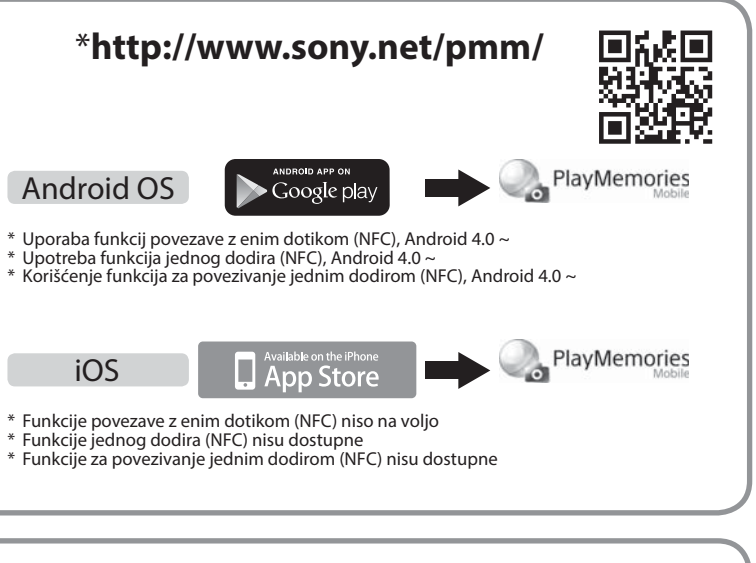

**HR** Instalirajte najnoviju verziju aplikacije PlayMemories Mobile na pametni telefon. Posjetite namjensko web-mjesto\* za Aplikacija PlayMemories Mobile možda se neće ispravno aktivirati na nekim pametnim telefonima ili tablet računalima. **SR** Instalirajte najnoviju verziju aplikacije PlayMemories Mobile na pametnom telefonu. Posetite veb-sajt\* aplikacije da biste je preuzeli. Aplikacija PlayMemories Mobile se možda neće pravilno aktivirati na nekim pametnim telefonima ili tablet računarima.

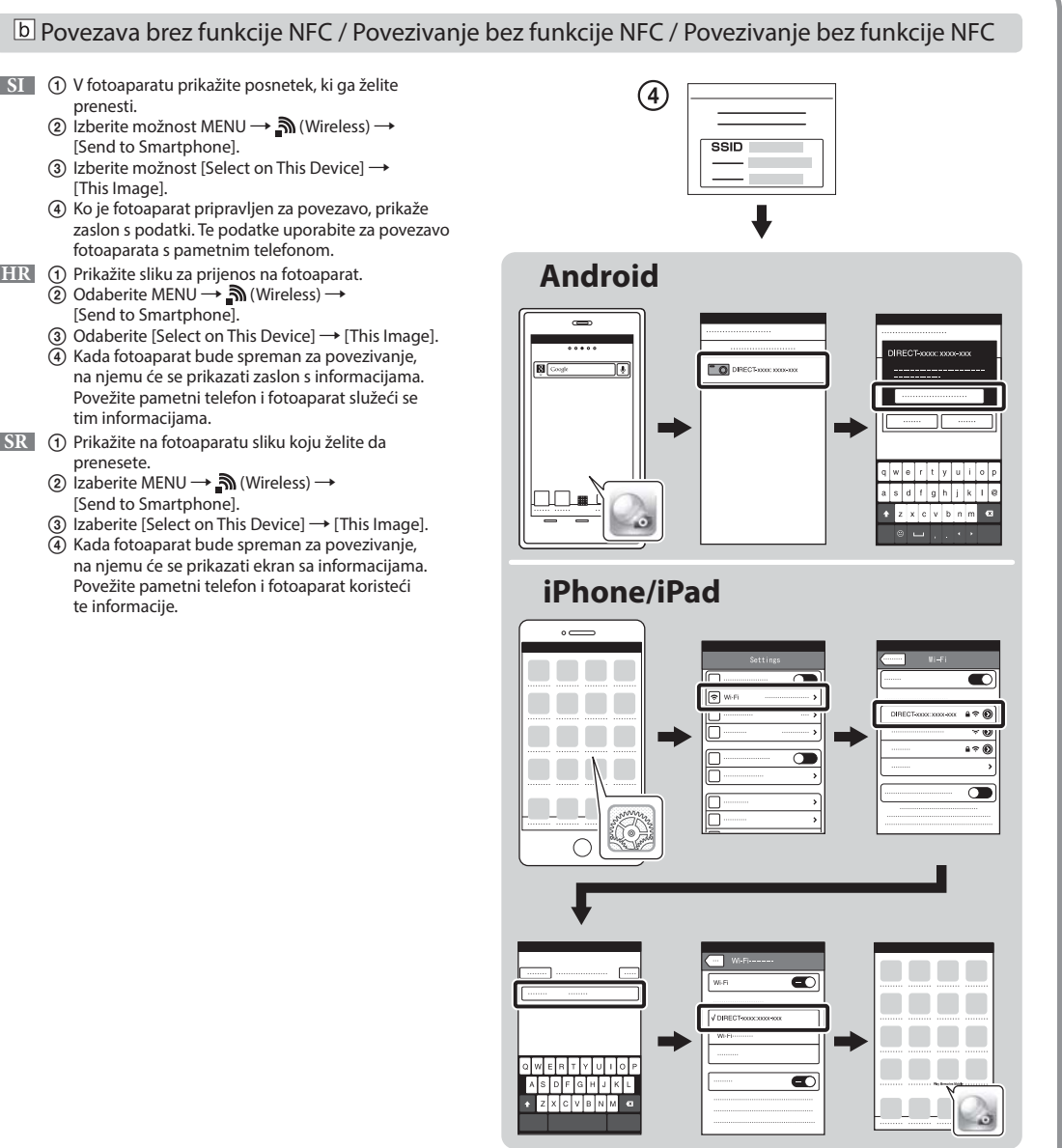

**SI** V pametni telefon namestite zadnjo različico programske opreme PlayMemories Mobile. Aplikacijo lahko prenesete z ustreznega

spletnega mesta\*.

 Aplikacija PlayMemories Mobile se v nekaterih pametnih telefonih ali tabličnih računalnikih morda ne bo ustrezno aktivirala. preuzimanje aplikacije.

 Funkcije so podrobno opisane v »Vodniku za pomoč« (spletni priročnik).

**SI** Pošljite slike/filme iz fotoaparata v računalnik. Izberite možnost MENU → n (Wireless) → [Send to Computer]. Fotoaparat samodejno začne pošiljati fotografije. V naslednjih poskusih bodo poslane samo na novo zajete fotografije.

- **HR** Pošaljite fotografije/videozapise s fotoaparata na računalo. Odaberite MENU  $\rightarrow \mathbb{N}$  (Wireless)  $\rightarrow$  [Send to Computer]. Fotoaparat počinje automatski slati slike. Nakon drugog puta šalju se samo novosnimljene slike.
- **SR** Pošaljite fotografije/filmove iz fotoaparata na računar. Izaberite MENU (Wireless) [Send to Computer]. Fotoaparat automatski počinje da šalje slike. Kada sledeći put budete slali slike, biće poslate samo nove snimljene slike.

Uporaba pametnega telefona kot daljinskega upravljalnika za fotoaparat (daljinsko upravljanje z enim dotikom (NFC)) / Upotreba pametnog telefona kao daljinskog upravljača za fotoaparat (daljinsko upravljanje jednim dodirom daljinskog upravljača za fotoaparat (daljinsko upravljanje jednim dodirom (NFC))

- **SI** Pri fotografiranju s tem fotoaparatom lahko s pametnim telefonom preverite kompozicijo slike. **HR** S ovim fotoaparatom možete upotrebljavati pametni telefon za provjeru kompozicije slike prilikom snimanja. Ko končate postopek v razdelku A-1, v fotoaparatu nastavite način za fotografiranje, nato se s pametnim telefonom Postavite fotoaparat u način snimanja nakon koraka A-1, a zatim pametnim telefonom dodirnite fotoaparat poravnavajući za eno ali dve sekundi dotaknite fotoaparata, tako da poravnate oznaki NLahko pa v fotoaparatu nastavite način za obje oznake **N** na jednu ili dvije sekunde. Ili postavite fotoaparat u način snimanja, a zatim odaberite MENU fotografiranje in nato izberete možnost MENU →  $\blacksquare$  (Application) → [Application List] → [Smart Remote Embedded]  $\Box$  (Application)  $\rightarrow$  [Application List]  $\rightarrow$  [Smart Remote Embedded] i produžite na korak A-2  $\Box$  4. ter nadaljujete z razdelkom A-2  $\boxed{b}$  korak  $\boxed{4}$ . **SI** Z ustreznega spletnega mesta na desni prenesite **HR** Instalirajte namjenski softver na računalo **SR** Instalirajte na računar namenski softver koji ćete  **B-1 Windows** PlayMemories **www.sony.net/pm/** s web-mjesta na desnoj strani. preuzeti sa namenskog veb-sajta čiju adresu vidite ustrezno programsko opremo in jo namestite v računalnik. Postavite Wi-Fi postavke uvoza nakon instaliranja na desnoj strani. Po namestitvi programske opreme prilagodite softvera na računalo. Podesite Wi-Fi uvoz nakon što instalirate softver Mac nastavitve za uvažanje prek povezave Wi-Fi. na računar. **SI** \*Izberite možnost [Wireless Auto Import]. **HR** \*Odaberite [Wireless Auto Import]. **SR** \*Izaberite [Wireless Auto Import].  **B-2 SI** Fotoaparat povežite z brezžično dostopovno točko. Če se povezava ne vzpostavi, glejte navodila za uporabo brezžične dostopovne točke ali se obrnite na njenega skrbnika. a: Uporaba brezžične dostopovne točke z gumbom WPS Izberite možnost MENU (Wireless) [WPS Push] in na napravi dostopovne točke, s katero želite vzpostaviti povezavo, pritisnite gumb WPS. b: Če poznate ime SSID in geslo dostopovne točke Izberite možnost MENU → ᠗ (Wireless) → [Access Point Set.]. Izberite želeno dostopovno točko in pritisnite gumb na sredini izbirnega kolesca, da vnesete geslo.  $\rightarrow$  [OK] **HR** Povežite fotoaparat s bežičnom pristupnom točkom. Ako ne možete uspostaviti vezu, pogledajte priručnik s uputama za bežičnu pristupnu točku ili se obratite administratoru pristupne točke. : Ako upotrebljavate bežičnu pristupnu točku s WPS gumbom ۱a Odaberite MENU → 
Mireless) → [WPS Push], a zatim pritisnite gumb WPS na uređaju pristupne točke koji treba povezati. b: Kada znate SSID i lozinku pristupne točke Odaberite MENU → n (Wireless) → [Access Point Set.]. Odaberite željenu pristupnu točku, a zatim pritisnite sredinu kotačića za upravljanje da biste unijeli lozinku pristupne točke. - [OK] **SR** Povežite fotoaparat sa pristupnom tačkom bežične mreže. Ako ne možete da uspostavite vezu, pogledajte uputstvo za pristupnu tačku bežične mreže ili se obratite administratoru pristupne tačke. : Kada koristite pristupnu tačku bežične mreže sa dugmetom WPS  $\sqrt{b}$ Izaberite MENU → ۩ (Wireless) → [WPS Push], zatim pritisnite dugme WPS na uređaju koji je pristupna tačka da biste uspostavili vezu.  $\overline{\mathbb{R}}$ : Kada znate SSID i lozinku pristupne tačke Access Point Set Izaberite MENU → ᠗ (Wireless) → [Access Point Set.]. Izaberite željenu pristupnu tačku, a zatim pritisnite sredinu kontrolnog točkića da biste uneli lozinku za pristupnu tačku.  $\rightarrow$  [OK]
	- **B-3**

**SR** Sa ovim fotoaparatom možete da koristite pametni telefon da biste proverili kompoziciju slike prilikom snimanja. Postavite fotoaparat u režim snimanja prema A-1, a zatim dodirnite pametni telefon fotoaparatom, poravnavajući obe oznake **tokom jedne ili dve sekunde. Ili podesite fotoaparat u režim za snimanje, zatim izaberite MENU**  $\Box$  (Application)  $\rightarrow$  [Application List]  $\rightarrow$  [Smart Remote Embedded], A zatim pređite na A-2  $\Box$  korak 4.

 **Wireless Auto Import\* http://www.sony.co.jp/imsoft/Mac/** 

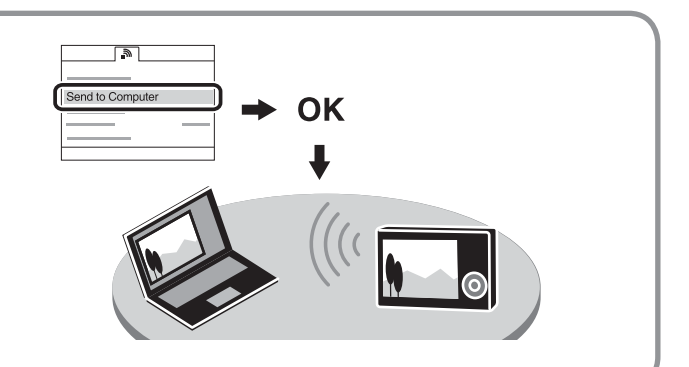